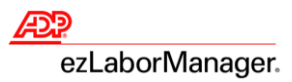

# **Adding a New Employee in ADP® ezLaborManager with ADP Resource®**

**Note**: Follow these steps for payroll-integrated employees. For non-payroll employees or 1099 contractors, add them in ezLaborManager and then contact our support team to generate a Personal Registration Code.

1. In ADP Resource, select the **HR** tab.

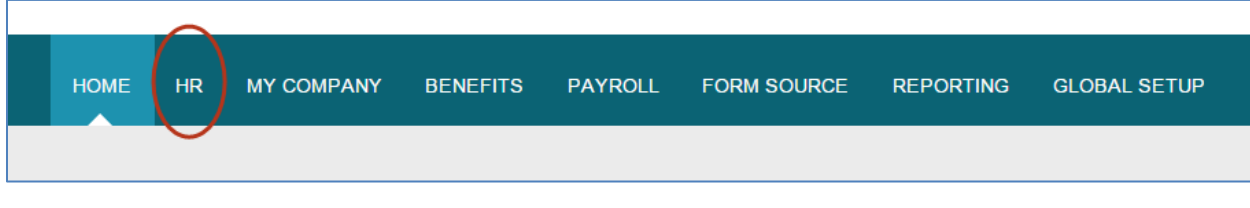

2. Click **Hire New Employee**.

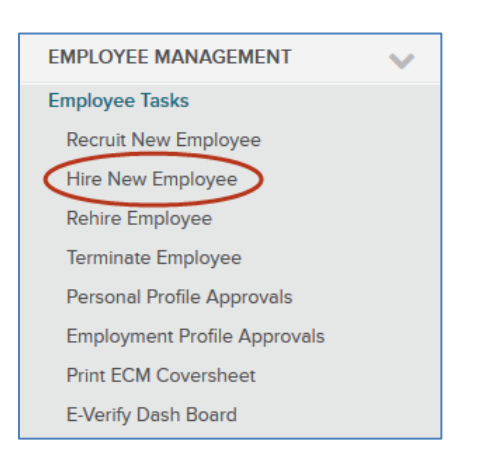

3. If the employee's name displays, then click **Setup employee to use ezLaborManager** and go to Step 7 on page 3. **Important**: If the employee's name does not display, then go to Step 4 on page 2.

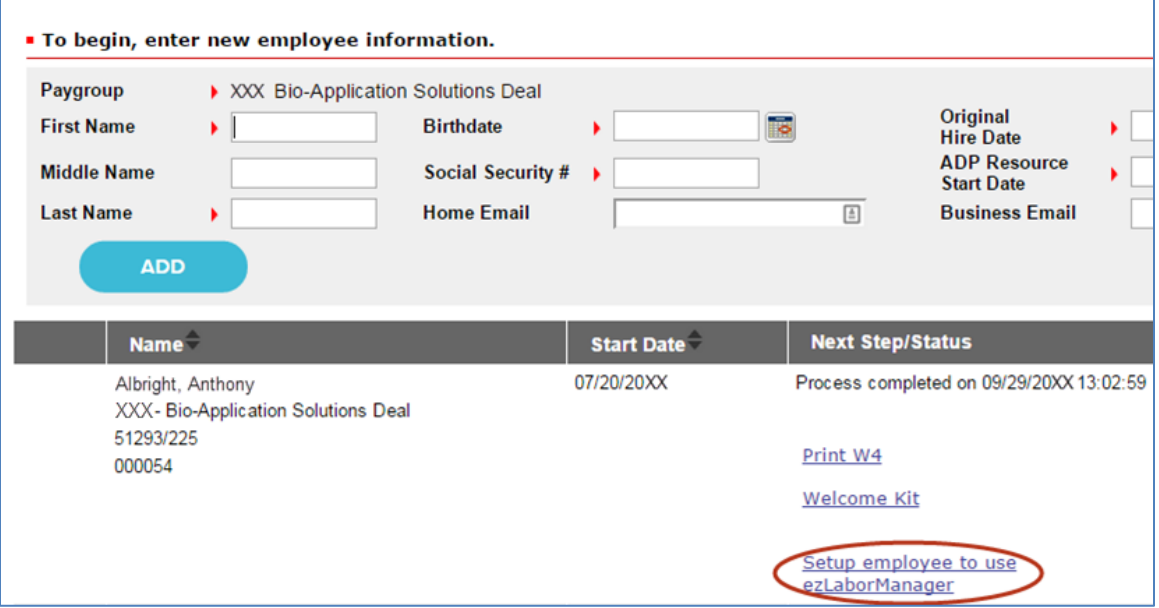

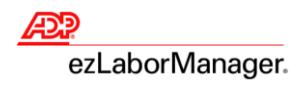

4. Click **Employment Profile**.

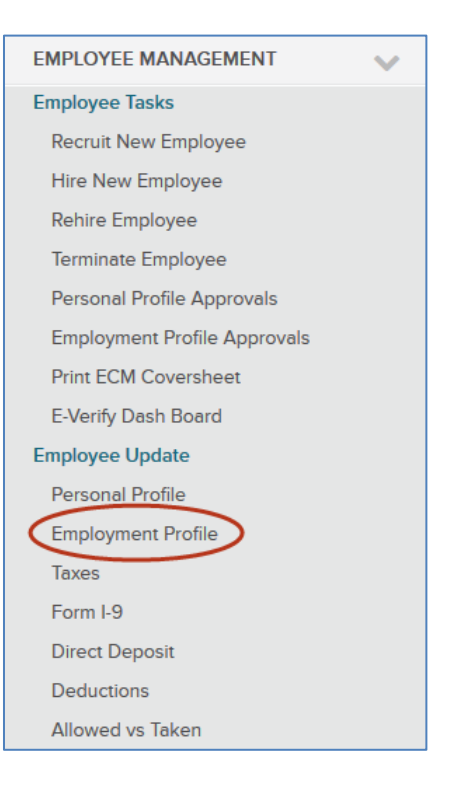

5. From the **Employee** list, select the employee you want to add to ezLaborManager.

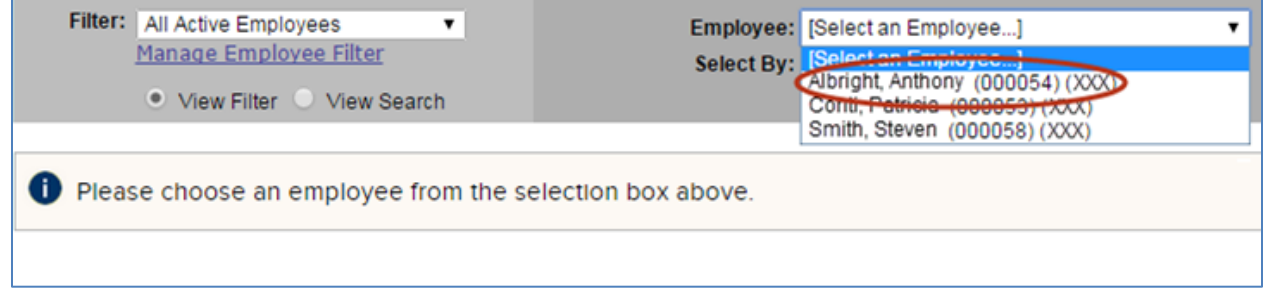

#### 6. Click **Update ezLaborManager**. ezLaborManager opens.

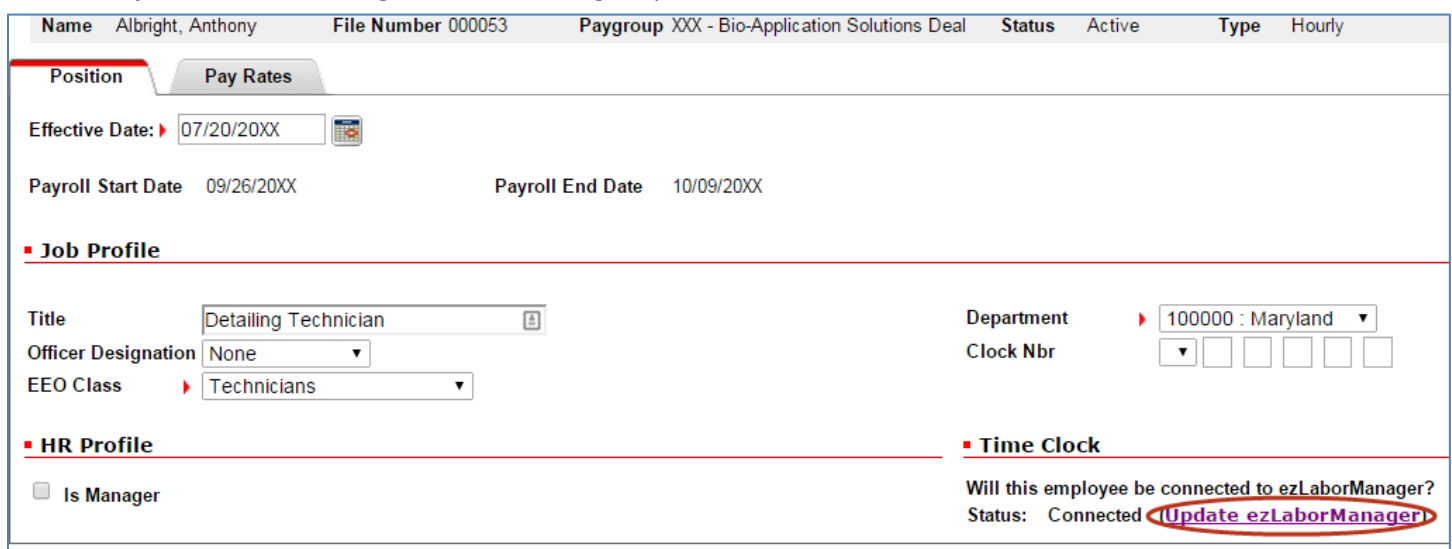

**2** ADP ezLaborManager Visual Guide - Adding a New Employee in ADP ezLaborManager Rev 20151030 Copyright © 2015 by ADP, LLC ALL RIGHTS RESERVED

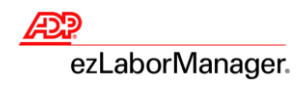

**Note**: If an ezLaborManager login page displays, then log in to continue.

- 7. Complete the required fields as follows:
	- **Login Status**: Click to select **Access Granted**.
	- **Access Role**: Click the **Select** icon to select the level of access you want for this employee.
	- **Report Group**: Click the **Select** icon to select which reports you want to display for this employee.
	- **Pay Group**: Click the **Select** icon to select the group of rules to apply to this employee.
	- **Badge**: Type a nine digit badge number for this employee. Type zeroes preceding the number you want. For example, if you want to use badge number 5, then type **000000005**.
	- **Is Supervisor?**: Click to select the check box to set this employee as a supervisor.
	- **Supervisor**: Click the **Select** icon to select the employee who supervises this employee.
	- **Transfer to Payroll**: Click to select **Yes** to send this employee's hours to payroll or select **No** to not.
	- **TimeZone**: Click the **Select** icon to select the time zone for this employee.

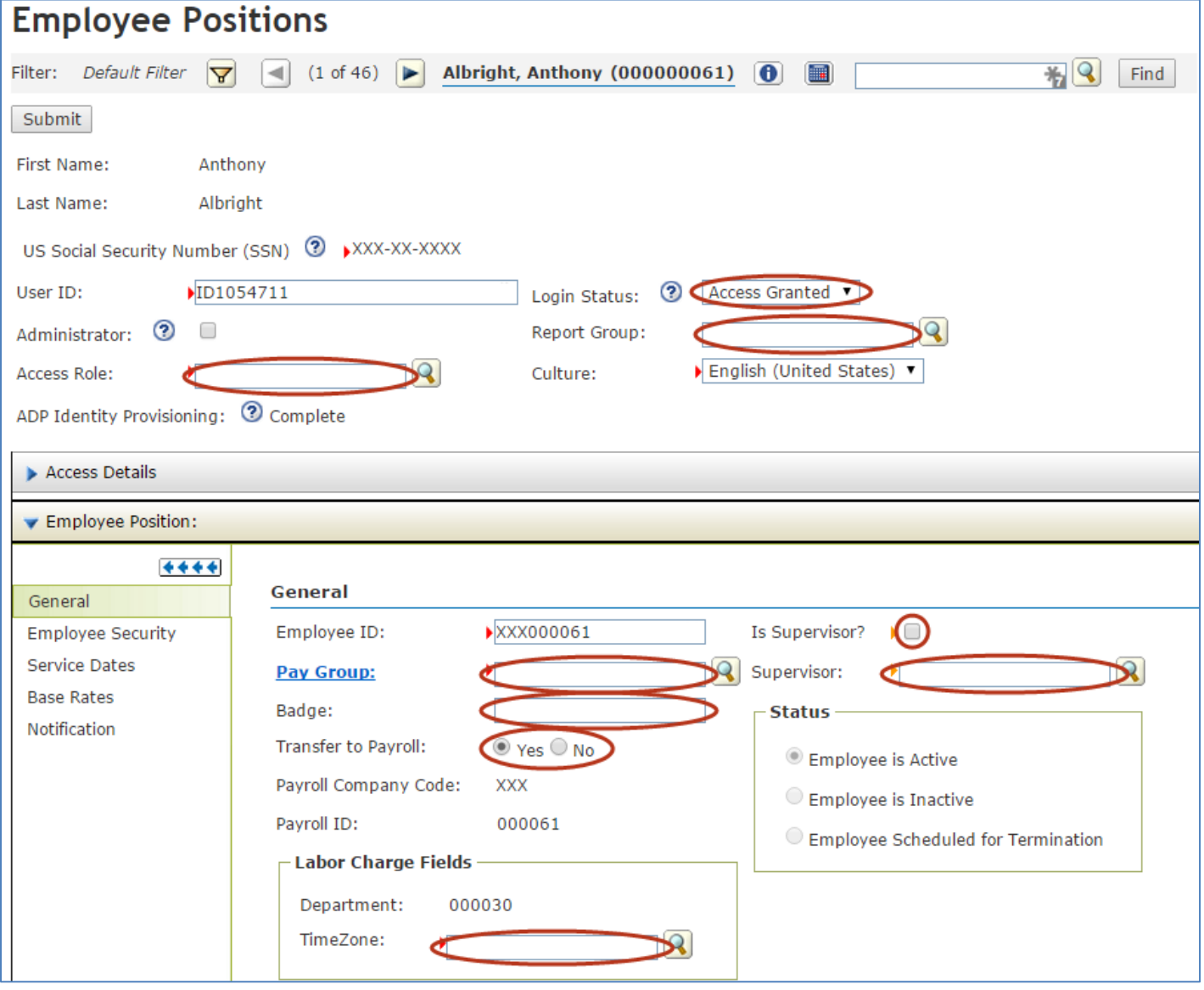

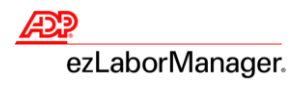

## 8. Select the **Employee Security** tab.

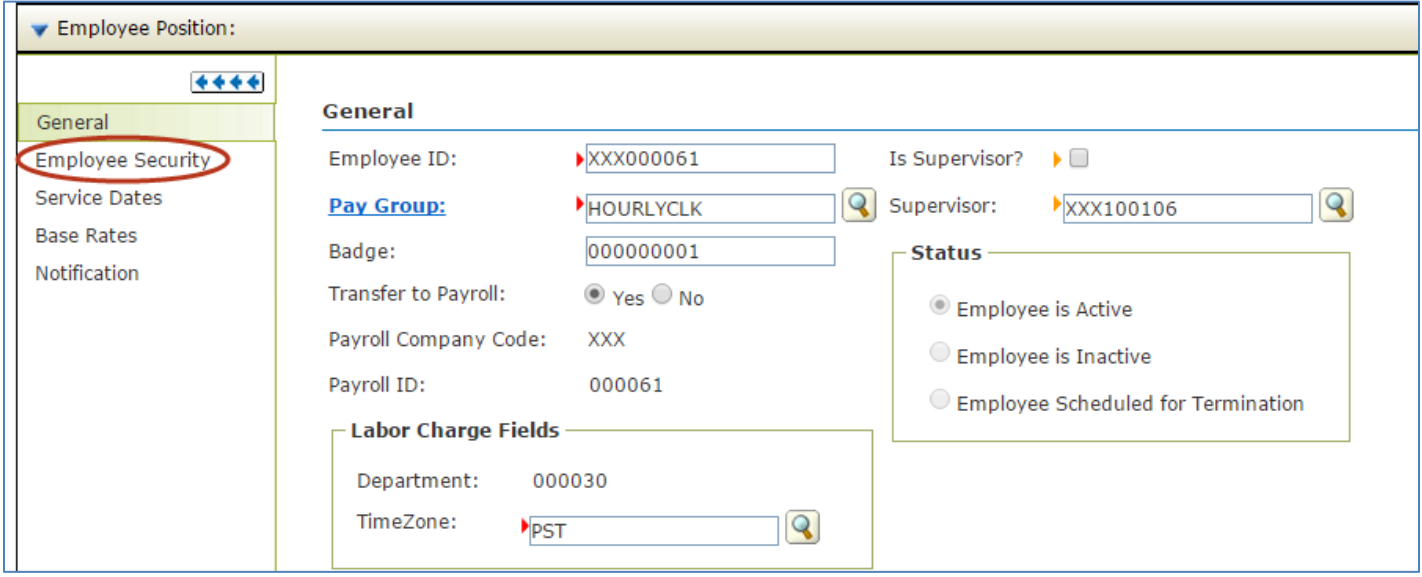

### 9. Click **Add additional Security Groups**.

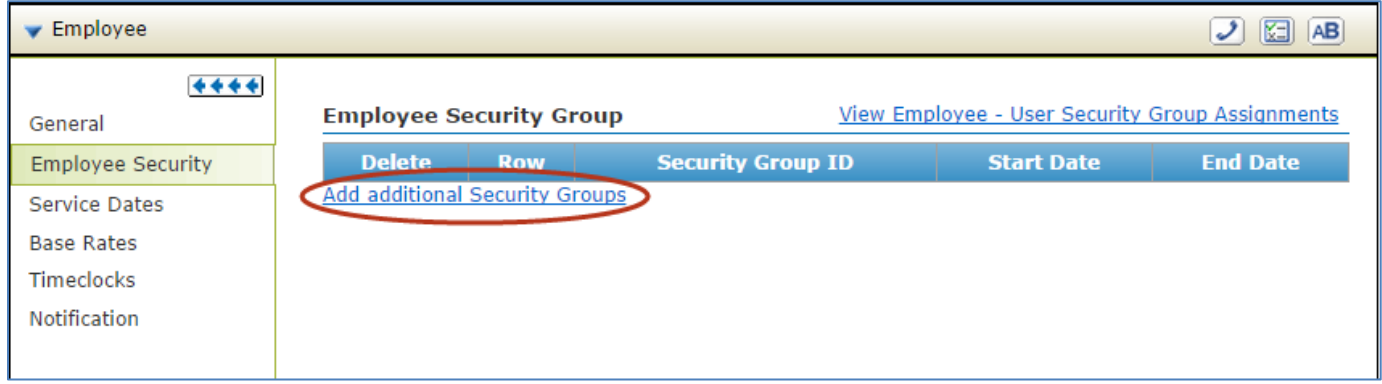

10. Click to select the **Security Groups** to which you want to assign the employee.

**Note**: These Security Groups determine which supervisors manage which employees.

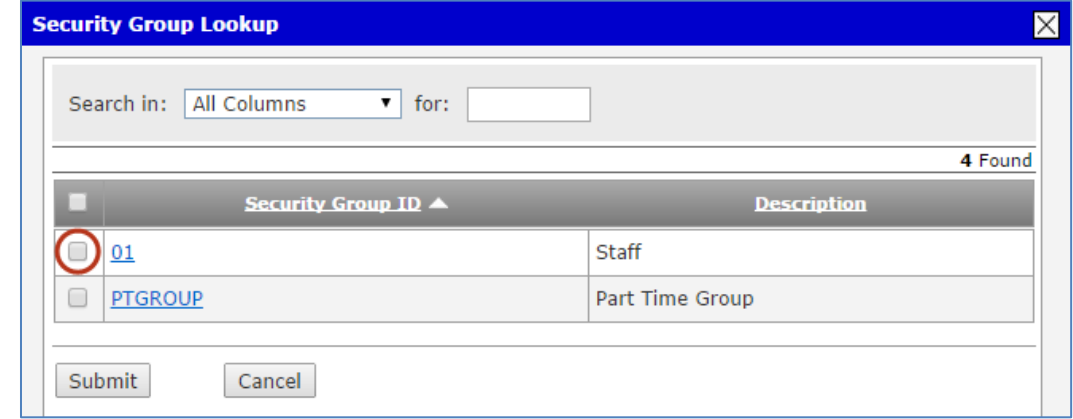

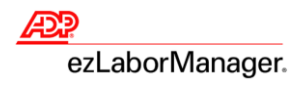

#### 11. Click **Submit**.

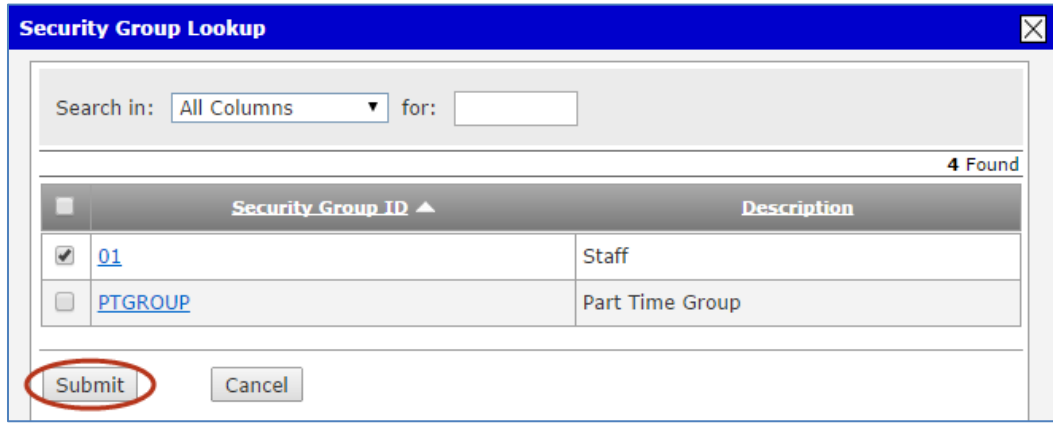

### 12. Click **Submit**.

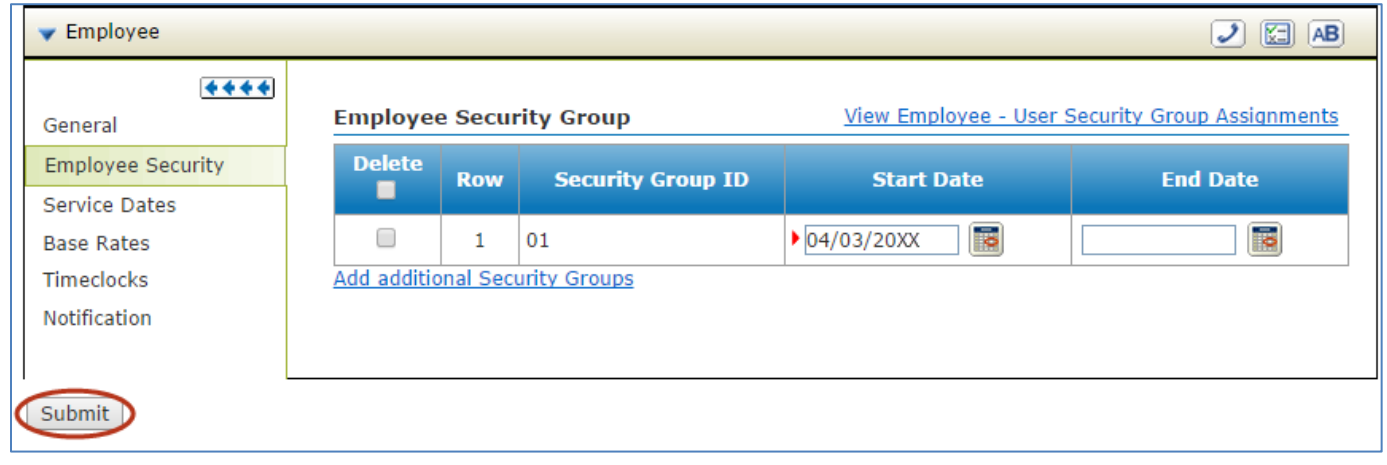

13. Wait for an "Employee Successfully activated in ezLaborManager" message to appear before you begin your next task.

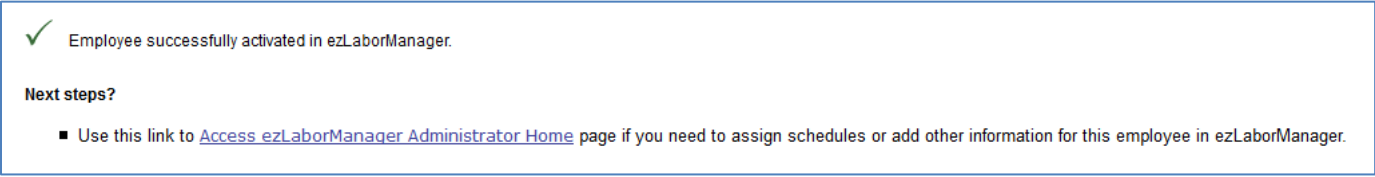